## **応募書類の提出方法について** ※画像は事務職のものです。操作はすべての職種共通です。

①各職種の募集要項の提出方法欄に記載されている、 URLのリンクより、提出先のクラウドへアクセスしてください。 **※各職種により、提出用URLは異なりますので、必ず応募される職 種の募集要項の提出方法欄をご確認ください。**

②応募書類のファイル名を各職種の記載方法に沿って、 変更してください。※詳細は募集要項をご確認ください。

③メールアドレス欄にメールアドレスを入力してください。 のアップロードの完了画面が表示されます。 ※添付ファイルを受信できるメールアドレスを入力してくだ さい。

※履歴書に記載したメールアドレスと同じものを入力して ください。

## **【操作イメージ】**

④「ファイルの選択」をクリックし、応募書類のExcelファイル を選択してください。

⑤ファイルを選択後、右下の「送信」をクリックしてください。

⑥ファイルのアップロードが始まります。アップロードの完了画 面が表示されます。

※職業能力開発職·障害者職業訓練職に応募される場合は、 **別途郵送により提出いただく書類があります。** こちらのご提出もお忘れないようお願いいたします。

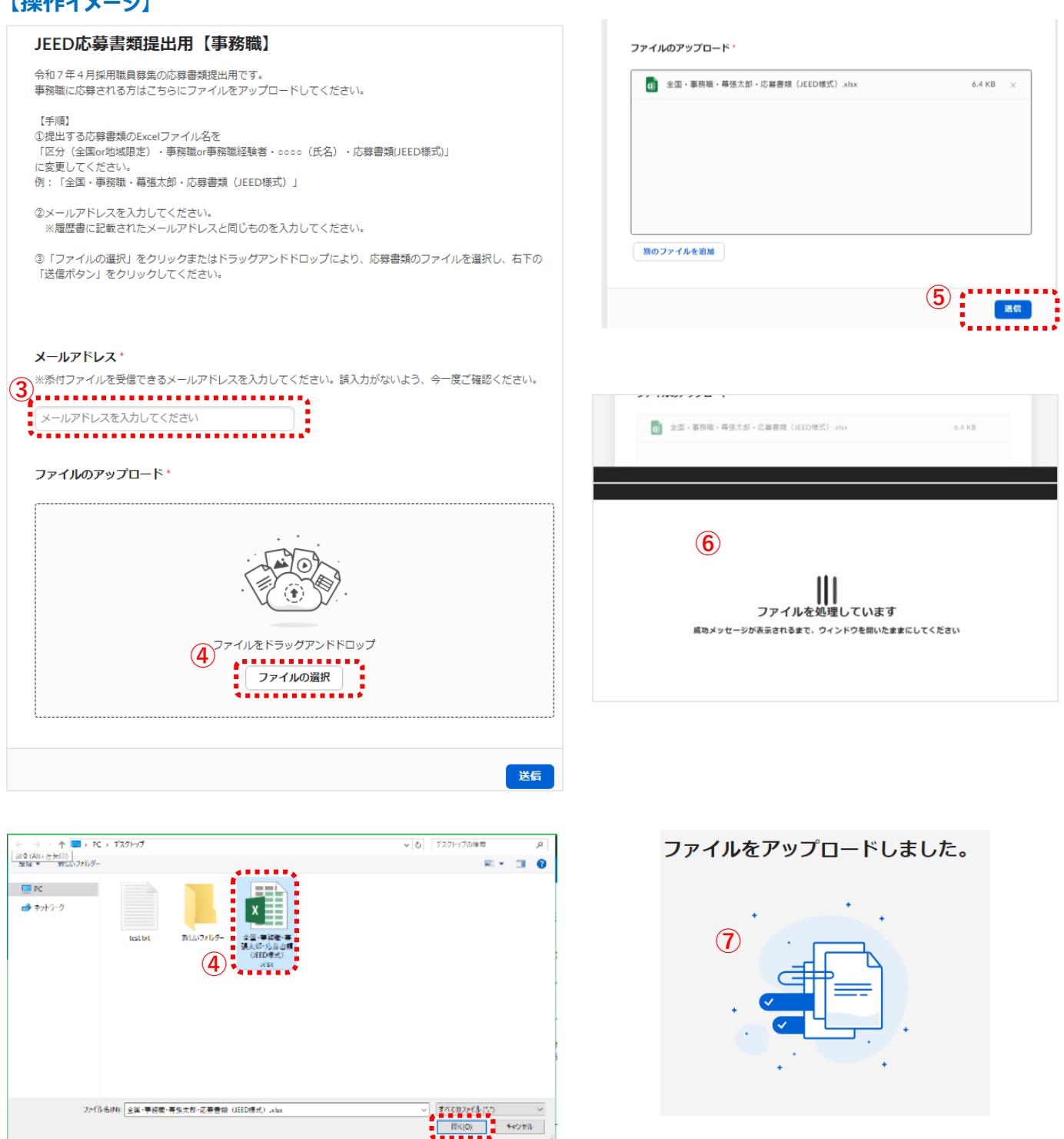